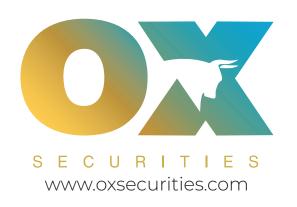

## PAMM Investor Set-up Step guide

## Step 1

### Set-up your Live Account

· Open and fund your Live Account with OX Securities, using the PAMM Master Application link below:

### **Open Live Account**

· Attach your required ID Documents or email them to:

### tcalvo@oxsecurities.com

- · When your account is approved, you will receive separate logins for MT4 and your Client Portal to Fund your MT4 Account.
- · Once your funds have cleared into your MT4 account, access PAMM Traders Room by clicking here :

#### **PAMM Trader's Room**

## Step 2

### Trader's Room

· This will take you to the window shown below.

| Trader's Room    |          |
|------------------|----------|
|                  |          |
|                  |          |
| Password         |          |
|                  | 30       |
| Account type     |          |
| Investor         | <b>÷</b> |
| Master MT4 Login |          |

· Sign in as an "*Investor*" with your **MT4 Login & Password** & enter our **Master Login**: xxxxxxxx to subscribe & connect the **PAMM Master Strategy**.

## Step 3 Leader Board

· Once logged in, this page displays all published strategies by the Fund manager if they provide more than one. Investors can view, detailed performance stats and subscribe instantly

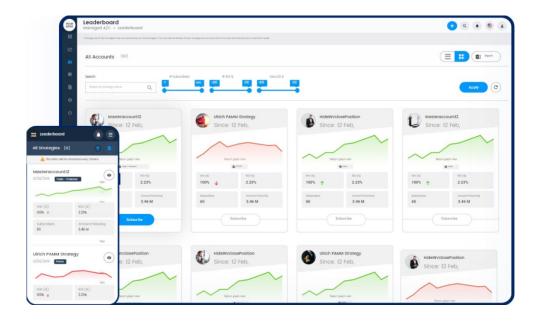

# Step 4 Subscribed Strategies

· This page lists all the strategies subscribed by the Investor. You can unsubscribe, top up or do partial withdrawals for their strategies instantly & view all the detailed stats and performance of their investment

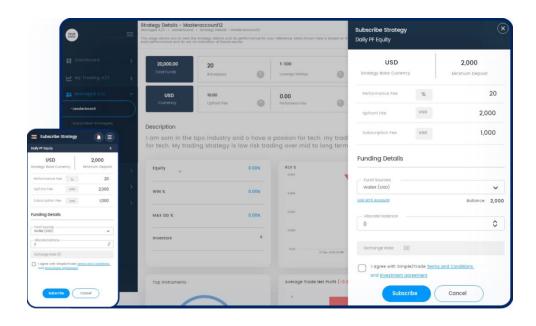

## Step 5

## <u>Automated Statements</u>

· Built-in statements with intuitive insights and details on the performance, fees, highwater mark and much more.

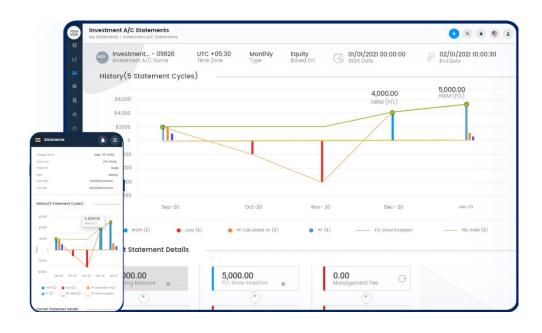